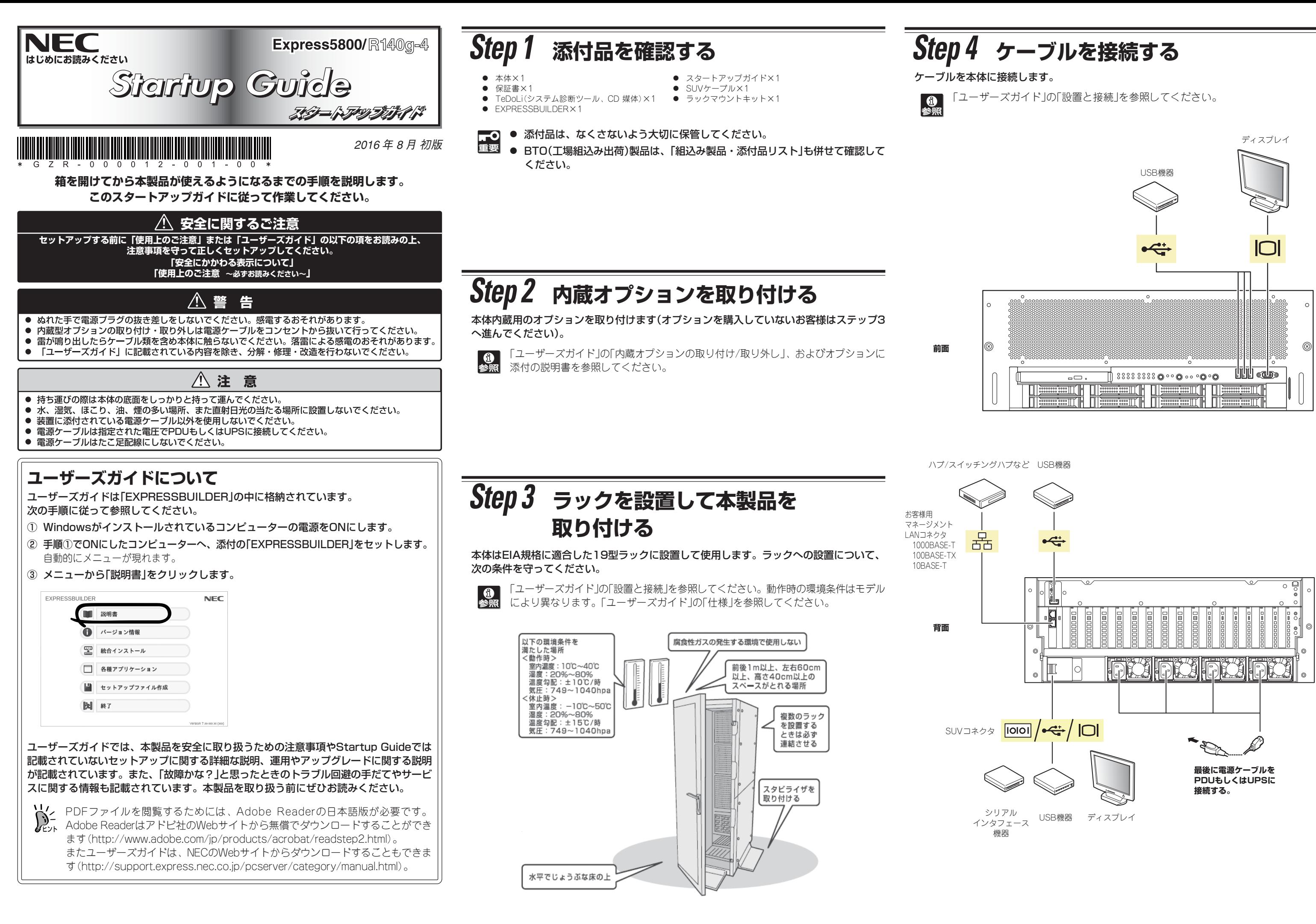

# **Step 5 電源をONにする/OSをセットアップする**

電源をONにしてOSをセットアップします。

6点

- ① ディスプレイの電源をONにします。
- ② POWERランプがアンバー点灯しているときは、消灯するまで待ちます。
- ③ 前面のPOWERスイッチを押して電源をONにします。
- 本機の電源ユニット構成は、2N (冗長)がデフォルト設定です。N(非冗長)もし 19 くはN+1(冗長)の電源ユニット構成を選択する場合には、必ず、初回電源ON 前に動作モード[PSU Redundancy]を適切な設定に変更してください。 詳し くは、ユーザーズガイドの付録「2. 動作モード (2) リモートマネージメント」 を参照してください。
	- 電源ON後、ディスプレイにエラーメッセージが表示されたり、ビープ音が何度 も鳴ったりしたときは、メッセージの内容やビープ音の鳴り方をメモして保守 サービス会社に連絡してください。
- ④ 本機の構成やシステムの用途に応じてBIOSをセットアップします。また、OSに よってはBMCやBIOSの設定を出荷時の値から変更する必要があります。インス トールするOSに合わせて設定してください。設定方法はユーザーズガイドの付録 「OS毎/SMS毎の設定」を参照してください。 無停電電源装置(UPS)と連動させるときなどは、BIOSセットアップユーティリ

ティー(SETUP)を使って設定を変更します。起動後、すぐに<F2>キーを押してく ださい。

「ユーザーズガイド」の「システムBIOSのセットアップ」を参照してください。

- ⑤ EXPRESSBUILDERを本機にセットし、再起動させてください。 EXPRESSBUILDERが起動し、ブートメニューが表示されます。
- ⑥ ブートメニューから、「OS installation」を選択します。 しばらくすると、ホームメニューが表示されます。

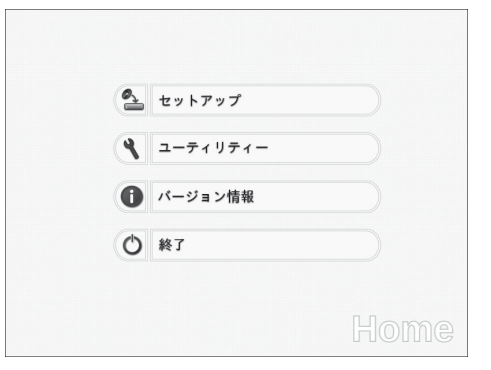

- ⑦ ホームメニューの「セットアップ」を選択します。
- ⑧ 以降、インストレーションガイドに従って、OSのセットアップを進めます。 Windowsをセットアップするときは、「インストレーションガイド(Windows編)」 を参照してください。

Linuxをセットアップするときは、「インストレーションガイド(Linux編)」を参照し てください。

ヒント に格納されています。 インストレーションガイドは、ユーザーズガイドと同様に EXPRESSBUILDER

# **Step 6 バンドルソフトウェアのインストール**

」には、トラブルシューティング、障害情報の採取方法、保守サー 服などが記載されています。こちらを参照してトラブルを解決して ください。「メンテナンスガイド」は、「ユーザーズガイド」とともにEXPRESSBUILDER

本機には、次のようなソフトウェアがバンドルされています。 必要に応じて、これらのソフトウェアをインストールしてください。

ヒント を管理PCとして兼用できます)。 「管理PC」は、一般的なクライアントコンピューターを使って構築できます(本機

### 商標について

EXPRESSBUILDER、ESMPROは日本電気株式会社の登録商標です。MicrosoftおよびWindows、Windows Server、 Windows NTは米国Microsoft Corporationの米国およびその他の国における登録商標または商標です。 Linuxは、Linus Torvalds氏の日本およびその他の国における商標または登録商標です。Red Hat、Red Hat Enterprise Linuxは、米国Red Hat, Inc.の米国およびその他の国における商標または登録商標です。

その他、記載の会社名および商品名は各社の商標または登録商標です。

このマニュアルは再生紙を使用しています。

**©** NEC Corporation 2016 NECの許可なく複製・改変などを行うことはできません。

### **Windows サービスパックについて**

本機へサービスパックを適用するときは、「インストレーションガイド(Windows編)」 に記載の「サービスパックの対応」を参照してください。

#### Windows版のバンドルソフトウェアは、オートランメニューを使ってインストールできま す。

ヒント Linux版のバンドルソフトウェアは、「インストレーションガイド(Linux編)」を参 照してください。

#### 次の手順に従ってください。

- ① インストール先が「本機」となっているものをインストールするときは、本機にインス トールされたWindowsを起動します。 「管理PC」のときは、任意のPCにインストー ルされたWindowsを起動します。
- ② Administrator権限のあるユーザーアカウント(ビルトインAdministrator)でログ オンします。
- ③ EXPRESSBUILDERをセットします。 オートラン機能が働き、次のようなメニューが起動します。

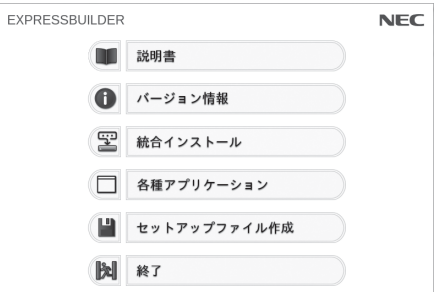

④ メニューの「統合インストール」または「各種アプリケーション」をクリックします。

## **トラブルが起きたときは**

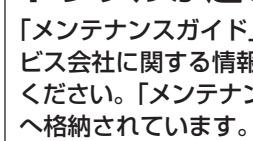

Express5800シリーズに関するご質問・ご相談は「ファーストコンタクトセンター」でお受けしています。 (電話番号のかけまちがいが増えております。番号をよくお確かめの上、おかけください。)

ファーストコンタクトセンター TEL. 03-3455-5800(代表) 受付時間 / 9:00~12:00、13:00~17:00 月曜日~金曜日(祝祭日を除く)

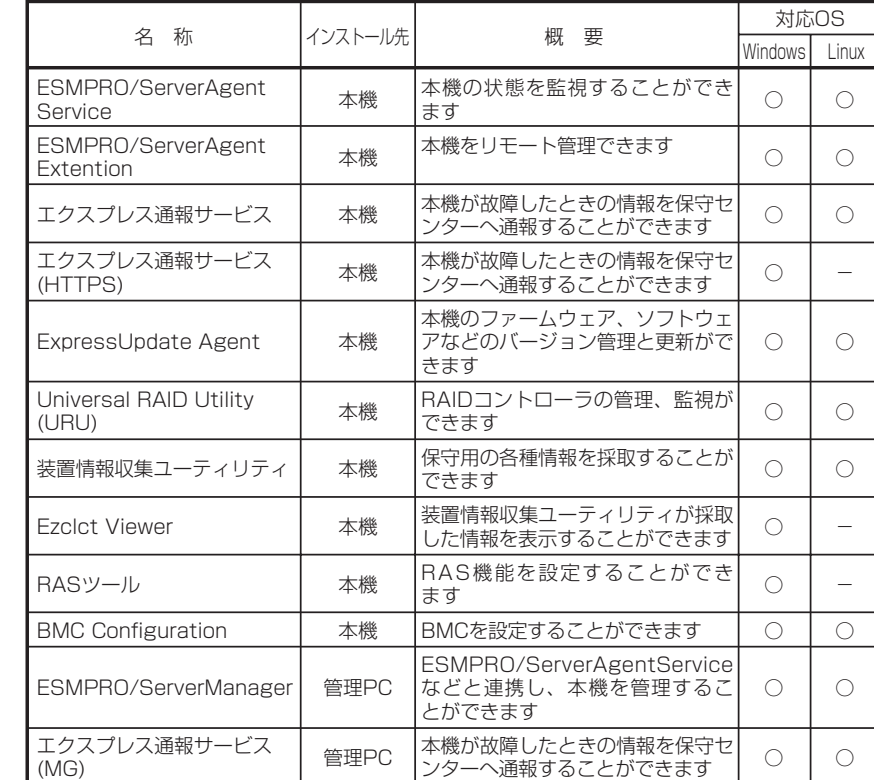

⑤ インストールしたいバンドルソフトウェアを選択し、クリックします。

⑥ 各バンドルソフトウェアのインストーラーなどが起動しますので、「インストレー ションガイド(Windows編)」などに従ってインストールを進めてください。

以上で、Express5800シリーズのセットアップは完了です。